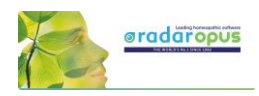

# **Tutorial Videos**

Introduction

## **Tutorial videos – A Quick Tour**

The following tutorial videos will give an overview of the basic functions so you will be able to work out your first case quickly. For more details see further in the manual.

## Select in YouTube

Full Screen and HD 720 Quality

#### **Introduction part 1**

#### See video[: Introduction part 1](https://youtu.be/4yxRtOFVxGY)

- Table of contents of: Repertory, References, Patients, Remedies, Families.
- Different windows (Tabs)
- Hot keys: Alt 1, Alt 2, Alt 3.
- Check the Default settings for your country (as for the best settings for your country)
- Two methods to save the symptom clipboards (the Analysis)

### **Introduction part 2**

See video[: Introduction part 2](https://youtu.be/RnJRjD_Ek2k)

- Find a symptom when you know where it is. - with the mouse, with the keyboard - take a symptom with drag and drop
- Find a symptom, starting from the current location
	- click on the symptom path
	- use the backspace key

#### **Introduction part 3**

#### See video[: Introduction part 3](https://youtu.be/CZgCTK2voE8)

- Simple search on words
- Take a symptom into a clipboard
- Advanced search: word search
- Using more symptom clipboards
- Search in all documents
- Analysis methods
- Save the analysis to a folder.
- Recall the analysis

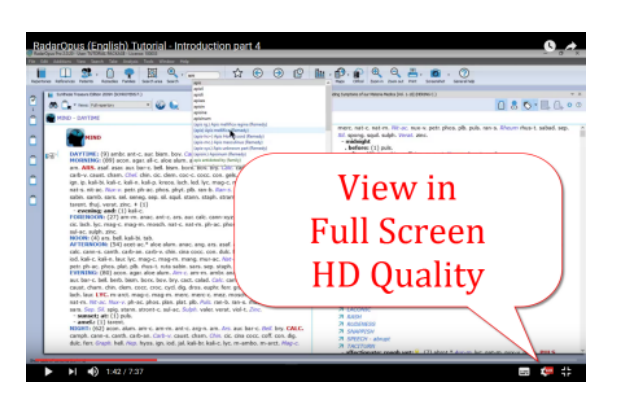

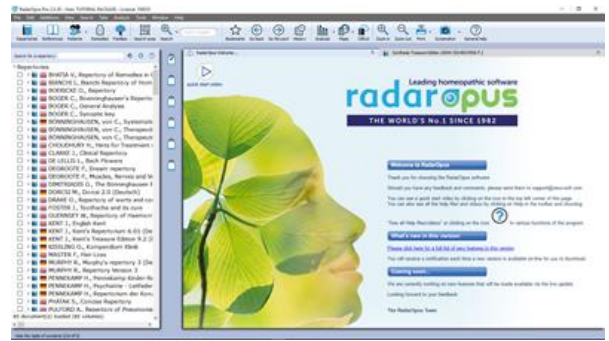

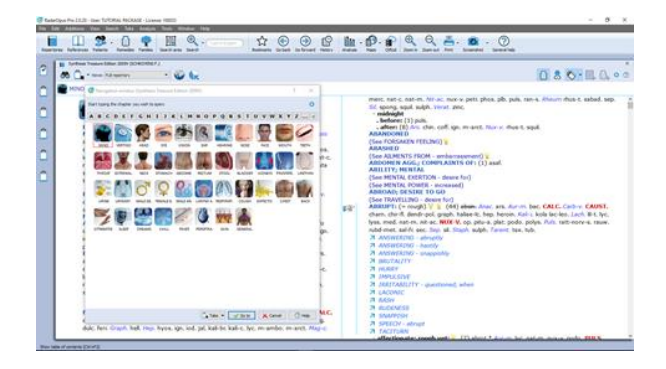

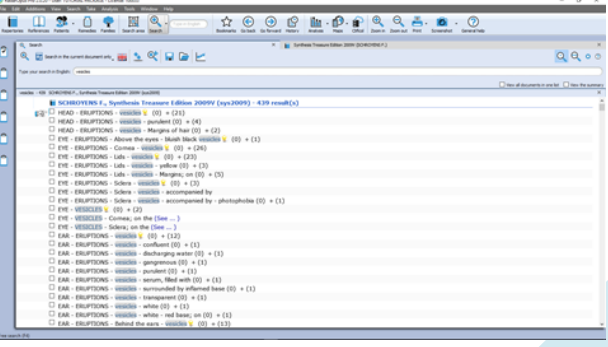

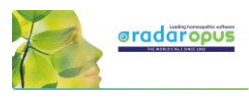

#### **Introduction part 4**

See video[: Introduction part 4](https://www.youtube.com/watch?v=-wK-PG3SUmg)

- Remedy search through Synthesis
- Remedy comparison through Synthesis

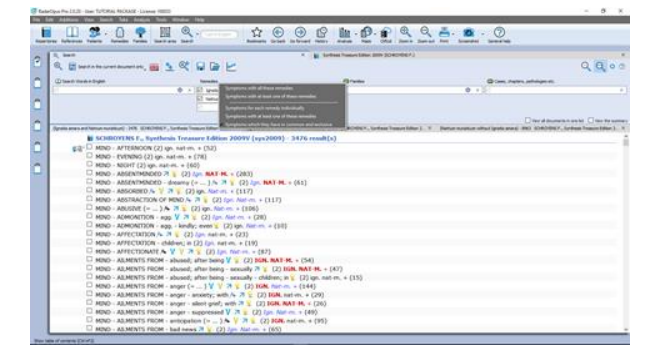

#### **Save clipboards separately**

See video: [Save clipboards separately](https://youtu.be/R9QNmthy1NM)

Save clipboards in a quick way (outside of the patient file)

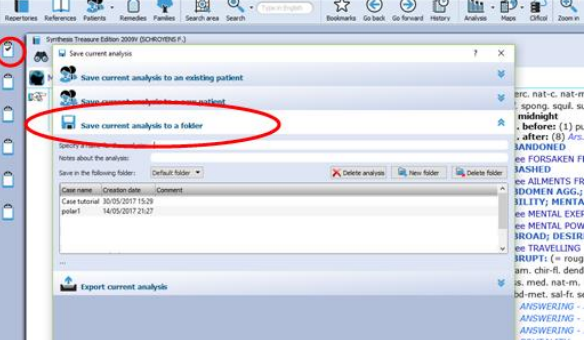

#### **The patient file workflow**

See video: **Patient file workflow** 

Using the patient file: the workflow how to save clipboards to a patient

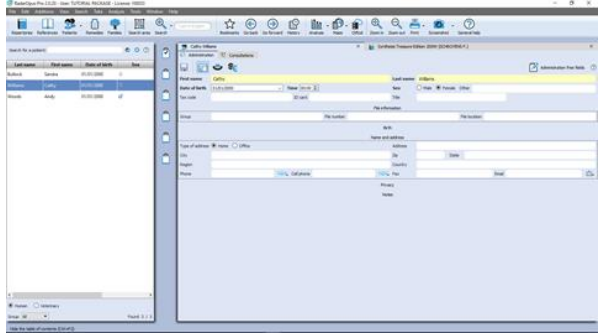

## *Symptom Clipboards*

#### **Symptom clipboards - part 1**

See video: [Clipboards part 1](https://youtu.be/ljoeCAQpJwU)

- Move symptoms between clipboards
- Use several clipboards
- Move a symptom within a clipboard
- Sort symptoms

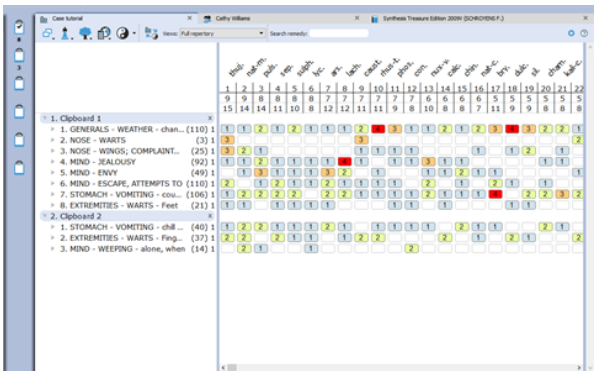

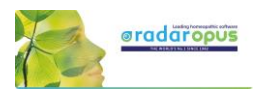

### **Symptom clipboards - part 2**

See video: [Clipboards part 2](https://youtu.be/ea5F8q7Y-Ns)

- Analysis methods
- Symptom intensity
- Combine / group symptoms
- Word search using AND, OR
- **Flimination**
- **Excluding**
- Show excluded remedies

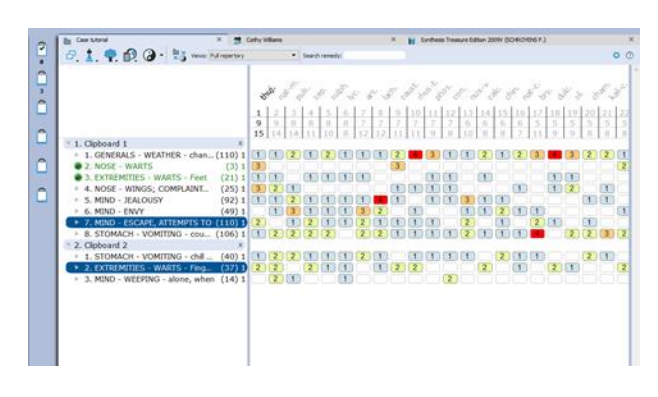

## *Remedy / Word Search*

#### **Using the Search area**

See video: [Search area](https://youtu.be/F82dAxEbIu8)

Search only through one or more sections of the repertory

#### **Select the default search location**

See video[: Default search location](https://youtu.be/mfNcnXFCtz0)

- How to set the default book(s) in which a search is done.
- Example: Word search, Remedy search

## **Remedy comparison & search area**

See video[: Remedy comparison](https://youtu.be/UFqpfbRFuXY)

• How to compare remedies only through a specific search area

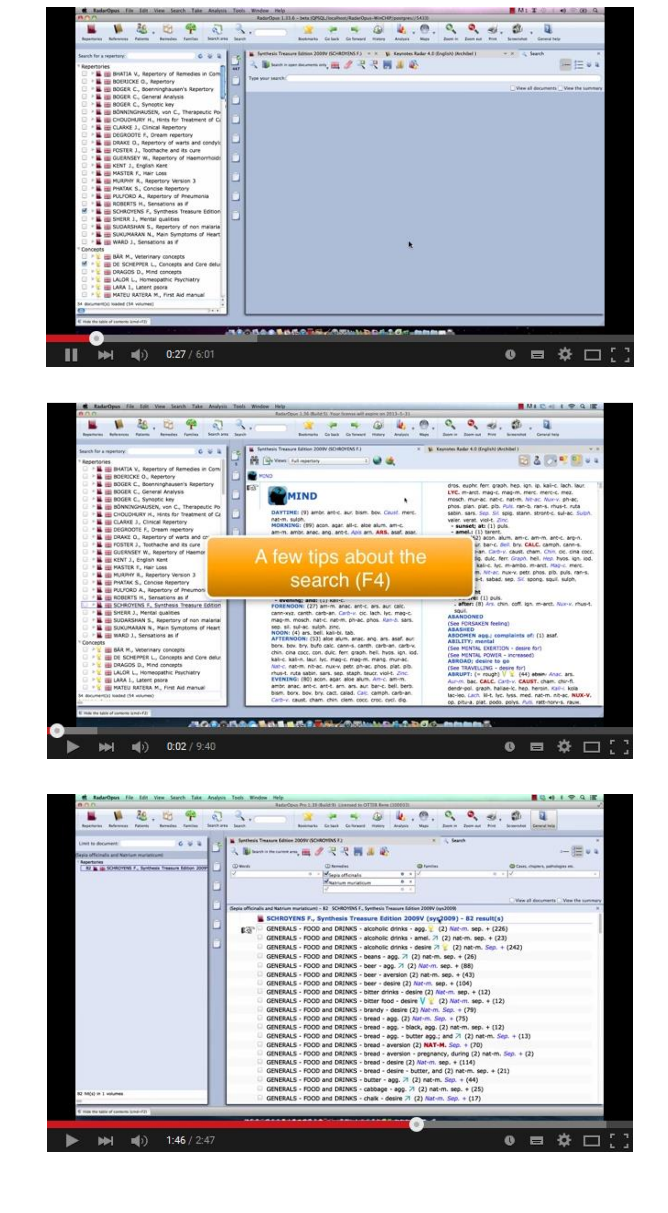

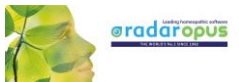

# *A demonstration of several functions*

## **Demonstration "topic warts"**

See video: [Dr Subrata Banerjea "warts"](https://youtu.be/-o5TfICcJSQ)

- Search for documents on a topic
- Word search
- Open a new search tab
- Take the search result into a clipboard
- Graph of the search result

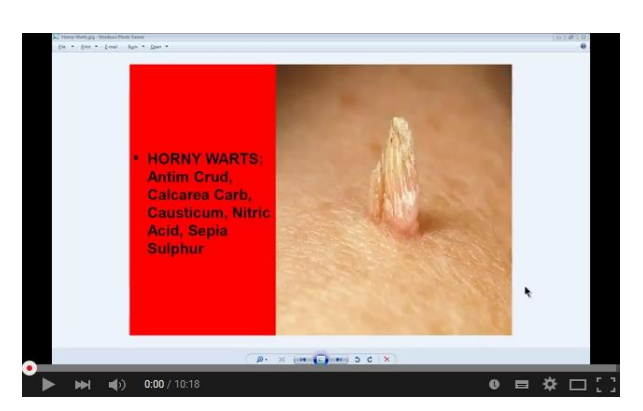